## Övning 6 **"Google Formulär"**

Skapa ett google formulär där eleverna får möjlighet att utvärdera Åk 8 gymnasiedagarna

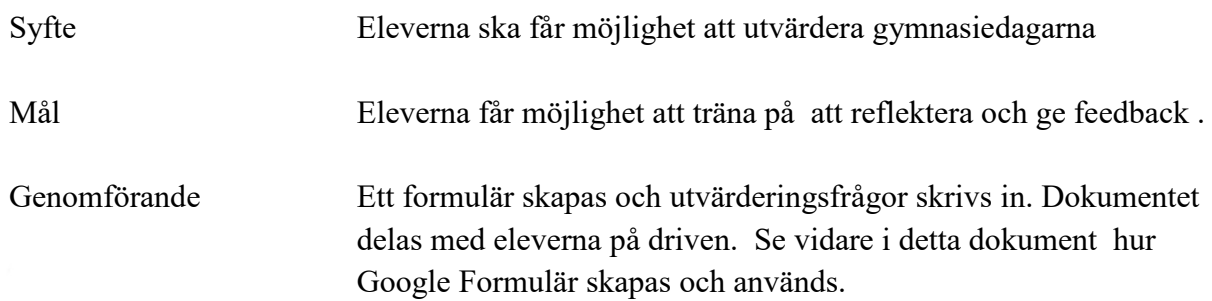

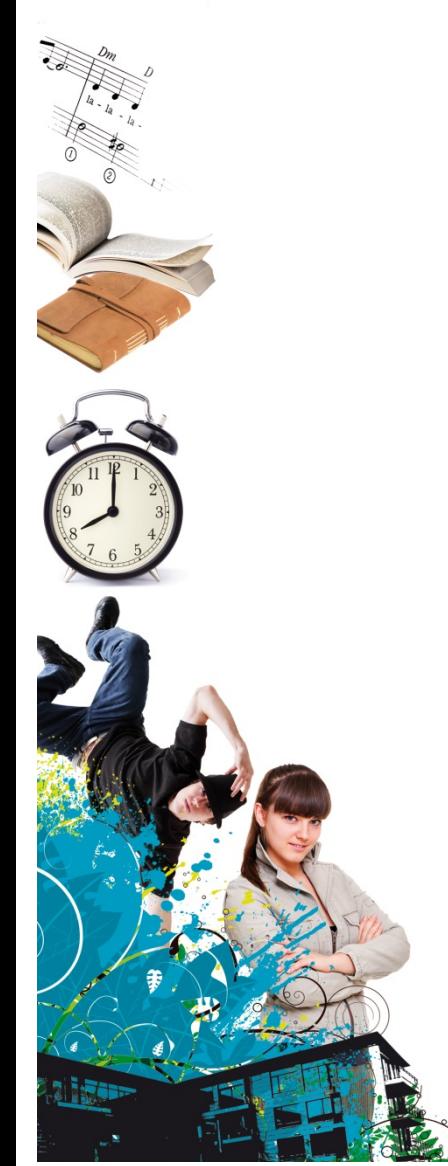

## Hur man använder sig av Google Formulär

Det förutsätter att din skola/kommun använder sig av GAFE och har en gemensam domän för detta.

Starta internet och gå till Google. När du är inloggad på din skolas domän bör det se ut som på bilden nedan:

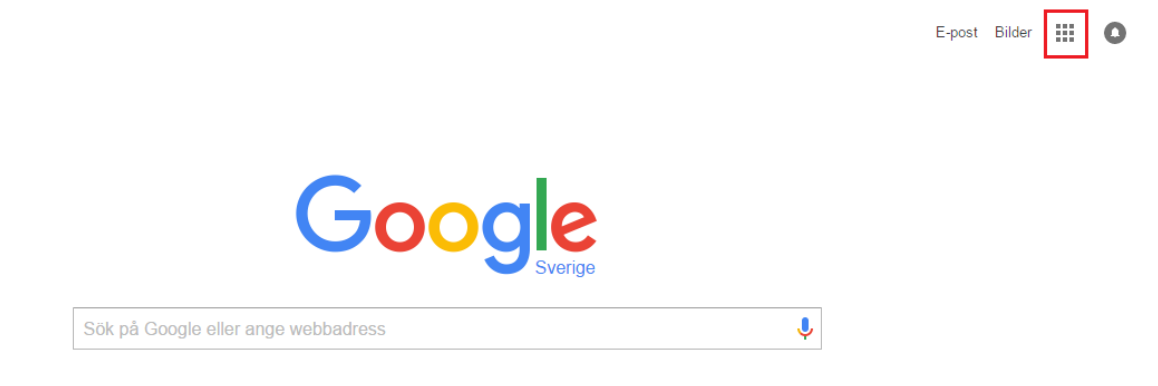

Klicka på symbolen med nio rutor, som här är markerad i rött. Detta bör synas då:

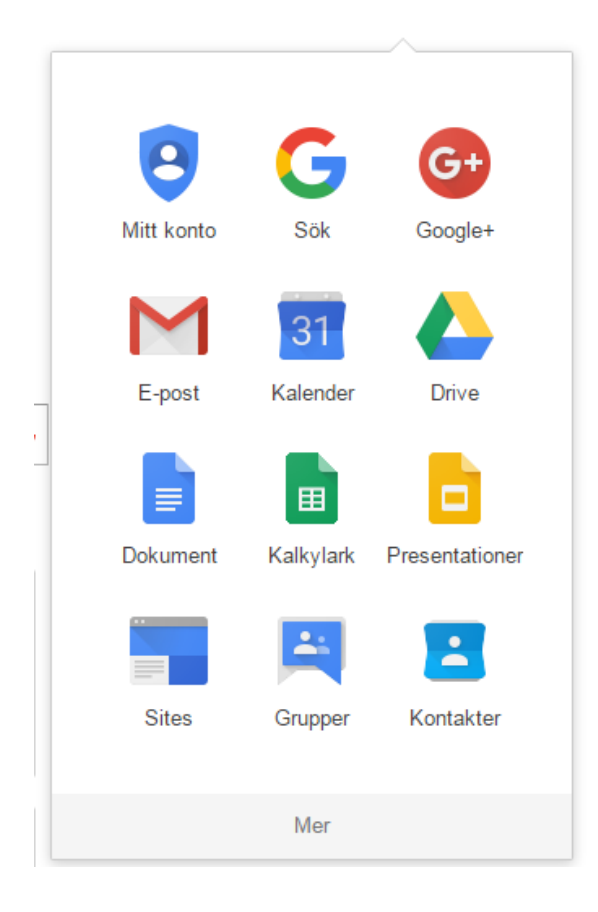

Tryck på mer för att få fram Formulär:

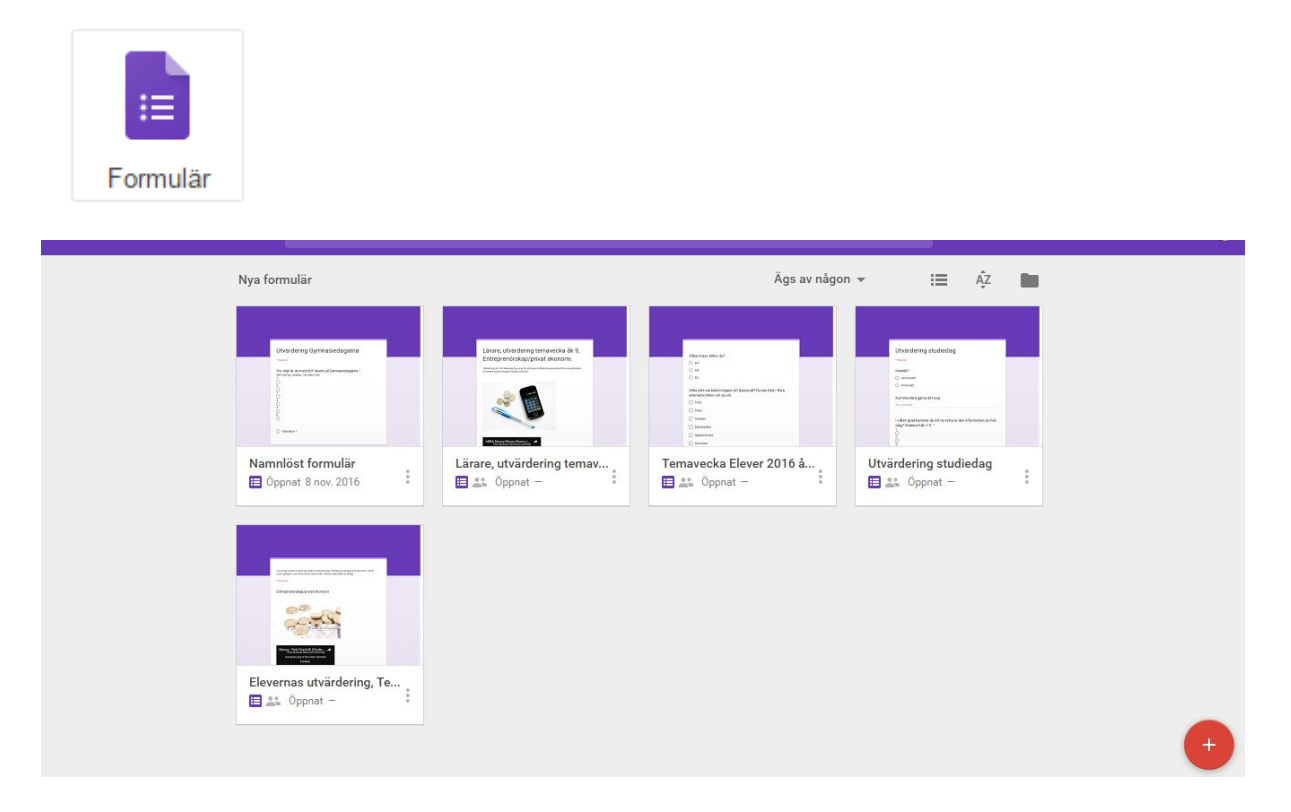

Klicka på den runda symbolen med plustecknet för att skapa ett nytt formulär. Döp formuläret, exempelvis Utvärdering av Gymnasiedagarna och skriv sedan in de frågor som du vill ha svar på.

Se exempel:

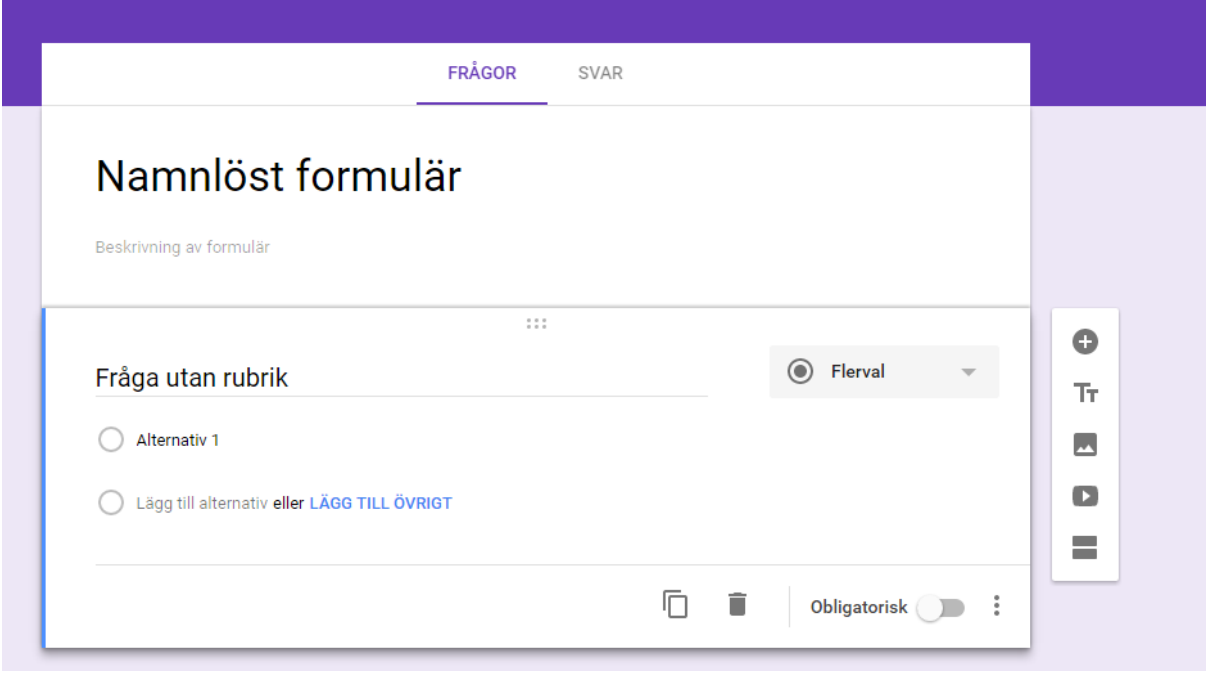

**Projektgrupp Åk 8 Gymnasiemässa** Studie- och yrkesvägledare

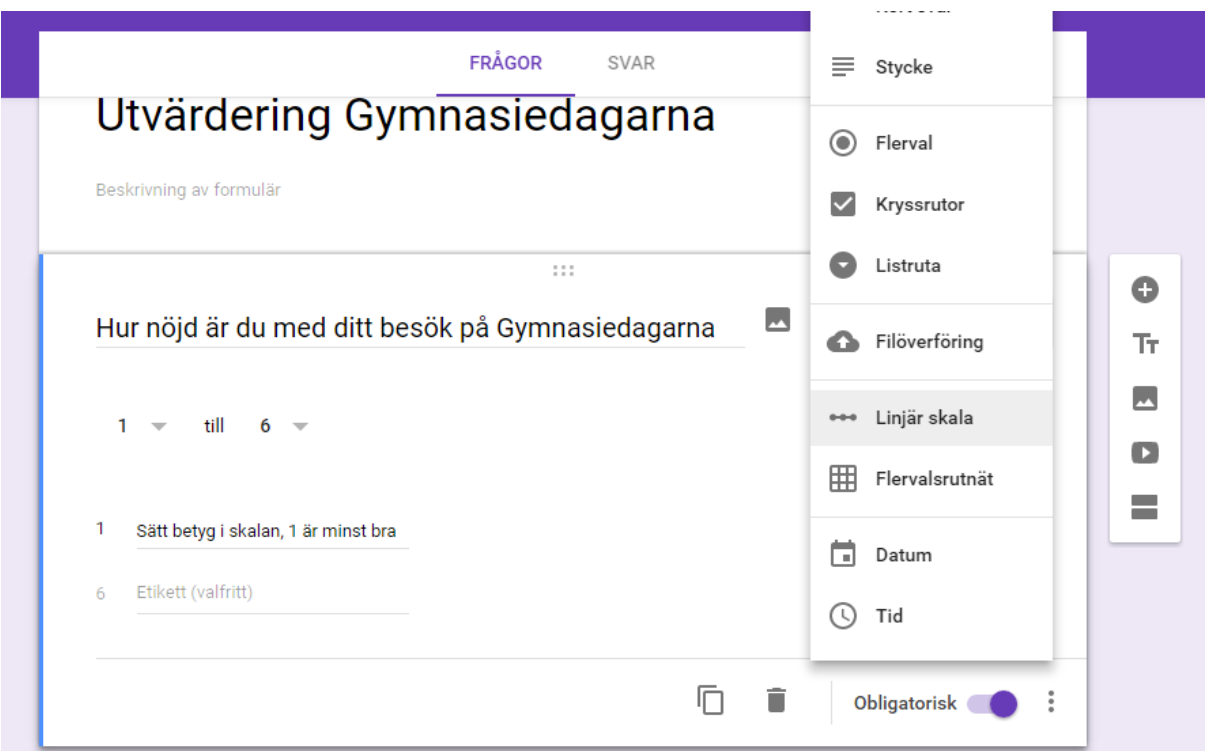

Denna fråga har vi valt att ha som "linjär skala" men det är upp till dig vad du vill använda för svarsalternativ.

För att skapa ny fråga, tryck på den grå symbolen med plustecknet på och fortsätt på samma sätt.

När du är klar och vill skicka ut detta till eleverna klicka på "skicka" uppe i högra hörnet.